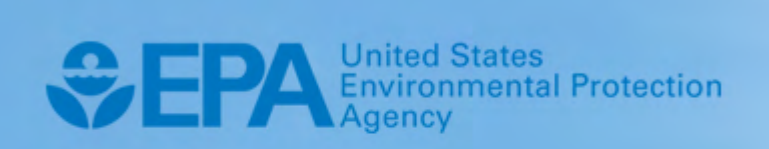

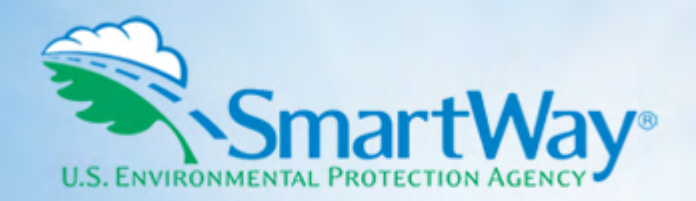

# **2019 SmartWay Barge Carrier Partner Tool: Quick Start Guide**

**U.S. Version 2.0.18 (Data Year 2018)** 

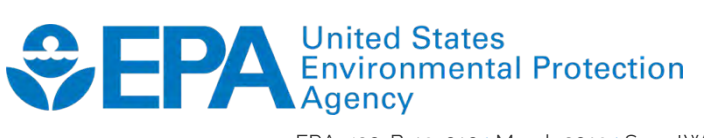

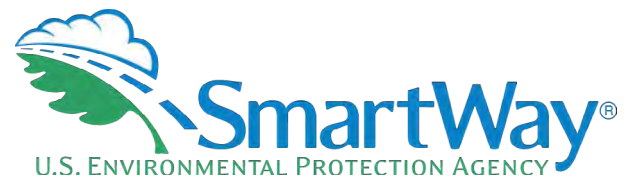

EPA-420-B-19-010 I March 2019 I SmartWay Transport Partnership I [epa.gov/smartway](https://epa.gov/smartway) 

## **2019 SmartWay Barge Carrier Partner Tool:**

# **Quick Start Guide**

**U.S. Version 2.0.18 (Data Year 2018)** 

**Transportation and Climate Division Office of Transportation and Air Quality U.S. Environmental Protection Agency** 

> EPA-420-B-19-010 March 2019

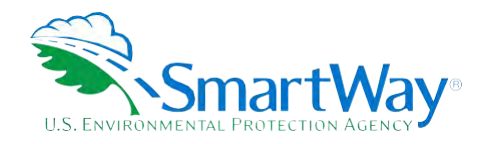

### **Table of Contents**

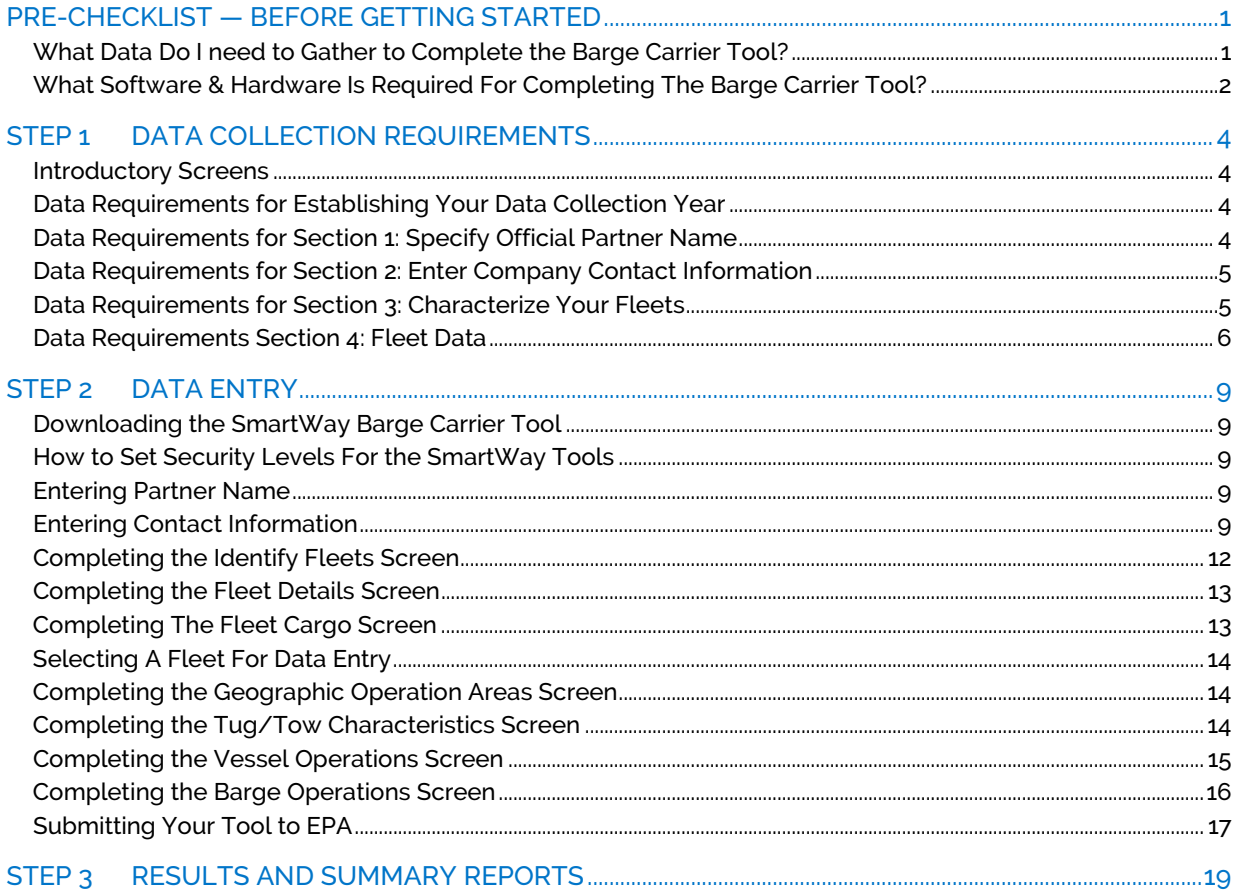

SmartWay Quick Start Guide | Table of Contents iii

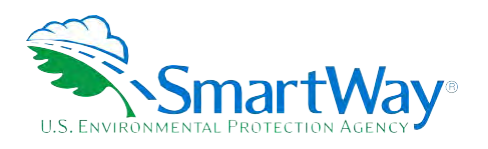

### <span id="page-3-0"></span>**Pre-Checklist — Before Getting Started**

#### <span id="page-3-1"></span>**WHAT DATA DO I NEED TO GATHER TO COMPLETE THE BARGE CARRIER TOOL?**

To participate in SmartWay, barge carriers need to gather the following essential information to complete the Barge Carrier Tool:

- The official company name EXACTLY as you would like it presented on the EPA website and other EPA communications
- Company contact information
- Contact details for your Working Contact (see page [5](#page-7-0) for definition)
- Contact details for an Executive, Sustainability and/or Other Contact(s) (Executive cannot be the same as the Working Contact) (see page [5 f](#page-7-0)or definition)
- Fleet details for all fleets you control:
	- Fleet type (e.g., "Open-water barge" or "River barge")
	- Number of barges and number of tugs
	- **Amount of cargo shipped per year by commodity category**
- Geographic areas of operation
- **Tug/tow characteristics:** 
	- Vessel names and vessel types, U.S. Coast Guard number
	- Number of engines and model/last rebuild year
	- **Power units (horsepower or kilowatts) and fuel type**
	- **EPA** engine category and total rated propulsion power
	- **Retrofit information**
- Vessel operations:
	- **Annual fuel usage and fuel type**
	- $\blacksquare$  Towing capacity
	- **Annual hours of operation for propulsion engines**
	- **Auxiliary engine information**

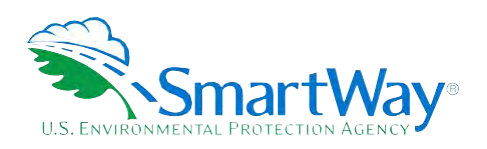

Barge operations:

- Number of barges by barge type and size
- **Average volume utilization**
- **Annual loaded and empty miles per barge**
- **Average loaded payload per barge**
- $\blacksquare$  Total fleet activity
- Data sources
- SmartWay ID number (if this is not your first tool submission)

This data should be provided for all of your company's fleets. This data reflects the amount of freight carried by each carrier, the distance that freight is carried, and the fuel consumed to carry the freight.

#### <span id="page-4-0"></span>**WHAT SOFTWARE & HARDWARE IS REQUIRED FOR COMPLETING THE BARGE CARRIER TOOL?**

 The Barge Carrier Tool was designed in Microsoft Excel using forms and Visual Basic for Applications (VBA) macros and code. Completing the Barge Carrier Tool requires the following software and system requirements:

#### **Supported Operating Systems**

**Microsoft Windows 7 or later** 

- Includes Windows 7, Windows 8 and 8.1, and Windows 10
- $\blacksquare$  The Tool should also be compatible with Windows XP if all other requirements are met as well. However, Windows XP has reached end of support from Microsoft and this may affect tool performance.

#### **System Requirements**

- **IBM Pentium processor or greater**
- **2 GB Ram**
- 100 MB disk space
- Monitor display setting of 1,024 x 768 or greater

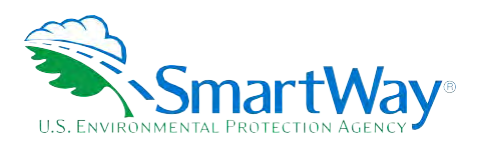

#### **Software Requirements**

Microsoft Excel 2010 or later

- Includes Excel 2010, Excel 2013, Excel 2016 and Excel in Office 365
- Must be the one-time purchase version of Microsoft Excel installed on a PC or the Office 365 subscription **desktop version** of the application; cannot run with Microsoft Excel online or through OneDrive online
- The Tool should also be compatible with Excel 2007 if all other requirements are met as well. However, Excel 2007 has reached end of support and Microsoft no longer provides technical support, bug fixes, or security fixes. This may affect tool performance.
- Excel 2010 will also reach end of support by Microsoft on October 13, 2020.

 Please check with the user guides for your computer, online support, or your company's IT department to make sure your system is set up to use the Barge Carrier Tool.

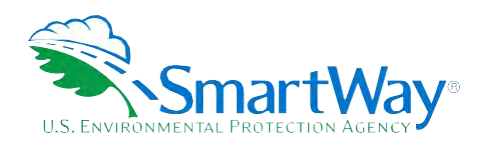

## <span id="page-6-0"></span>**Step 1 Data Collection Requirements**

 This section will identify data needed for completing the required sections of the Barge Carrier Tool. **The Barge Carrier Tool Technical Documentation** explains more about the methodological structure and technical aspects of the Tool and the data entry process; this guide will focus primarily on the essentials for completing the Tool.

#### <span id="page-6-1"></span>**INTRODUCTORY SCREENS**

 guidance, data collection needs, Tool help and navigation, and the SmartWay Partner Tool Schedule for 2019. These are general information screens and may be skipped if you are already familiar with the Tool. However, upon proceeding you **MUST** select the box at the bottom of the Partnership Upon opening the 2018 Tool, you will see a Welcome screen, followed by five screens which orient you to the Tool. The Assistance for New Users screen appears first, and allows users to view an orientation video. Additional screens may be accessed from this screen, including Tool selection Agreement screen, indicating that you agree to the terms of the Partnership Agreement.

#### <span id="page-6-2"></span>**DATA REQUIREMENTS FOR ESTABLISHING YOUR DATA COLLECTION YEAR**

 Before beginning your data collection, identify the last calendar year for which you have full annual (12 months) data. This means that you have data from January of the calendar year through be expected to submit a full year's data. December of the same year. If you have not been in operation for a full year, you must collect  $a$ minimum of three months' data for input into the SmartWay Tool. In your next update year, you will

#### <span id="page-6-3"></span>**DATA REQUIREMENTS FOR SECTION 1: SPECIFY OFFICIAL PARTNER NAME**

 Your Partner Name is the official name that your customers would recognize for your company—in other words, the name someone hiring you would look for.

 You must specify your company's official Partner Name under Section 1 of the HOME screen, exactly as you want it to appear on the SmartWay website.

For example, you may enter:

ABC Company

ABC Company, Inc.

Your company will be listed exactly as you've entered in Section 1. Therefore, it is important to pay special attention to proper capitalization, abbreviations, annotations, and punctuation.

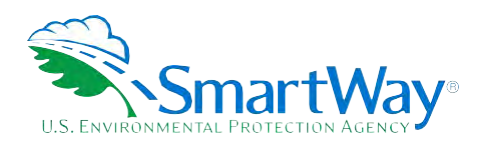

#### <span id="page-7-0"></span>**DATA REQUIREMENTS FOR SECTION 2: ENTER COMPANY CONTACT INFORMATION**

The SmartWay Tool asks for:

l

- **General company information** such as location, web address, phone number, etc.
- **A Working Contact<sup>[1](#page-7-2)</sup>** for any questions about your company's participation and Tool submissions
- **An Executive Contact<sup>2</sup>** for participation in awards and recognition events
- An Executive Contact<sup>2</sup> for pa<br>A Sustainability Contact (optimation) **A Sustainability Contact (optional)**[3](#page-7-4) for information on company sustainability programs and outreach
- contact, fleet manager,etc.). outreach<br>Other Contacts (optional)<br>Executive or Sustaina **Other Contacts (optional):** Additional contacts may include anyone who is not the Working, Executive, or Sustainability contact but may be involved with SmartWay (e.g., press/media

 and the Working and Executive Contacts must be different. SmartWay recommends developing an that a Working Contact is reassigned, or leaves the company for any reason. **Note** that you MUST have at least two contacts listed in the contact information section of the Tool, internal succession plan to make sure that your Tool submission schedule is maintained, in the event

#### <span id="page-7-1"></span>**DATA REQUIREMENTS FOR SECTION 3: CHARACTERIZE YOUR FLEETS**

The SmartWay Barge Tool allows you to characterize your freight operations at the fleet level. In the Barge Tool, a fleet is defined as any business unit that a customer has discretion to hire.

*NOTE: You may include multiple fleets in a single Tool submission.* 

 *have a clear idea of how to define your fleets before filling out the Tool. SmartWay highly recommends developing your list of fleets offline using a company organization chart or perhaps a customer interface webpage. The best strategy is to* 

There are three screens in the **Fleet Description(s)** section of the Tool:

 Identifier. Use a Fleet Identifier that is recognizable by yourcustomers. **Identify Fleets:** For each fleet that a customer can hire, you will be asked to establish names for<br> **Internal of the state of the state of the state of the state of the state of the state of the state of the sta** each of your fleets. Each Fleet Name will begin with your Partner Name, and will include a Fleet

<span id="page-7-2"></span> parties within the company apprised of relevant developments with SmartWay.) *NOTE: To ensure that emails from SmartWay/EPA are not*  1 The Working Contact is the individual designated by the Executive Contact to directly interface with SmartWay regarding specific tasks involved in the timely submission of the Tool. The Working Contact is responsible for coordinating the assembly of information to complete/update fleet data; completing and updating the Tool itself; maintaining direct communication with SmartWay; and keeping interested *blocked, new Working Contacts may need to add SmartWay/EPA to their preferred list of trusted sources.* 

<span id="page-7-3"></span> represents the company at awards/recognition events. This person should be a Vice President or higher level representative for the company. <sup>2</sup> The Executive Contact is the company executive who is responsible for agreeing to the requirements in the SmartWay Partnership Agreement, overseeing the Working Contact (as appropriate), and ensuring the timely submission of the Tool to SmartWay. The Executive Contact also

<span id="page-7-4"></span><sup>&</sup>lt;sup>3</sup> The Sustainability Contact may be the same as the Working or Executive Contact, but not the same as any Other Contacts.

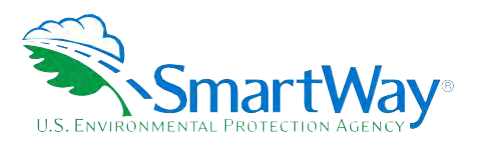

- **Fleet Details:** You will provide the fleet type (e.g. "Open-water barge" or "River barge"), total number of barges, and total number of tugs for each fleet. You will also indicate if your company only maintains harbor tug operations (you do not need to specify number of barges if this is the case).
- **Fleet Cargo:** You will enter the amount of cargo shipped per year by commodity category and specify the preferred unit for containers (short tons or TEUs).

Once you have defined your fleets, create the data entry forms for your fleet by selecting the **Create Fleet(s)** button, available on the **Fleet Cargo** tab.

#### <span id="page-8-0"></span>**DATA REQUIREMENTS SECTION 4: FLEET DATA**

 Once you have identified and characterized your fleets you will be asked to provide additional information for EACH fleet separately.

#### **Geographic Operation Areas Screen Requirements**

 You will need to provide the geographic areas of operation for the selected fleet. Areas of Operation harbors. You are allowed the option of entering "other" areas of operation if necessary. are broken out into coastal areas, U.S. navigable waterways, Canadian navigable waterways, and

#### **Tug/Tow Characteristics Screen Requirements**

 You will need to provide the vessel-specific information for each tug/tow vessel identified on the **Tug/Tow Characteristics** screen. To complete this screen, you will need to have the following data on hand for each vessel:

- Wessel name
- Vessel type
- Coast Guard Number
- **Number of engines**
- Model/last rebuild year
- **Power units**
- **R** Fuel type
- EPA engine category
- Total rated propulsion power
- Retrofit information

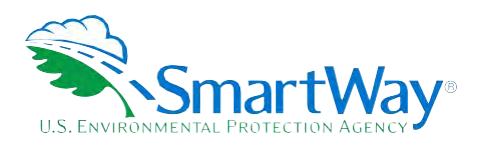

#### **Vessel Operations Screen Requirements**

 You will need to provide vessel-specific operation information, differentiating hours of operation for propulsion engines and auxiliary engines used during the reporting year. Provide the total fuel used across all engines (propulsion and auxiliary). You will need to have the following data on hand for each vessel:

- Data source for fuel and activity estimates
- Annual fuel usage and fuel type
- Towing capacity (optional)
- Annual hours of operation for propulsion engines
- **Auxiliary engine information** 
	- **Manufacture/model year**
	- **Annual hours of use**
	- $\blacksquare$  Total rated power

#### **Barge Operations**

 You will need to provide barge activity information for each barge type/size combination that you operate. The total number of barges in this section must equal the total number of barges entered in the Fleet Characterization section of the Tool. You will provide data on:

- Data source for barge activity
- Data by barge type and barge size:4
	- Number of barges
	- **Average volume utilization (loaded trips)**
	- **Annual loaded miles per barge**
	- Annual empty miles per barge
	- **Average loaded payload per barge**
- Total fleet activity for validation:
	- $\blacksquare$  Total annual ton-miles

 $\overline{a}$ 

<span id="page-9-0"></span><sup>4</sup> Sizes for articulated barges are expressed in barrels.

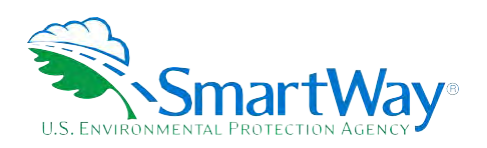

**Loaded and unloaded barge miles for this fleet** 

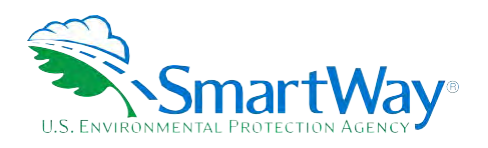

## <span id="page-11-0"></span>**Step 2 Data Entry**

#### <span id="page-11-1"></span>**DOWNLOADING THE SMARTWAY BARGE CARRIER TOOL**

 [carrier-tools-and-resources.](https://www.epa.gov/smartway/smartway-barge-carrier-tools-and-resources) Save the Tool in a folder on your hard drive; this folder should house To download the SmartWay Barge Tool, visit[: https://www.epa.gov/smartway/smartway-barge](https://www.epa.gov/smartway/smartway-barge-carrier-tools-and-resources)copies of your data and future updates.

#### <span id="page-11-2"></span>**HOW TO SET SECURITY LEVELS FOR THE SMARTWAY TOOLS**

In some cases, Microsoft Excel will ask you to adjust your security settings before opening the Tool. Instructions should appear on your screen *if* you need to change your security settings before running the Tool. The instructions differ depending upon what version of Excel you use (Excel 2007, 2010, 2013, or 2016).

If you need additional assistance with your security settings, download the full Barge Tool User Guide from<https://www.epa.gov/smartway/smartway-barge-carrier-tools-and-resources>and review the screen-by-screen guidance in Part 1: Downloading and Setting Up the Tool, or contact your Partner Account manager.

#### <span id="page-11-3"></span>**ENTERING PARTNER NAME**

Under Step 1 on the HOME screen:

- 1. Type your Partner Name EXACTLY as you would like it to appear on the SmartWay website and in other EPA communications in the field as indicated.
- 2. Proceed to Section 2 to enter Contact Information.

#### <span id="page-11-4"></span>**ENTERING CONTACT INFORMATION**

Under the **Partner Information** tab:

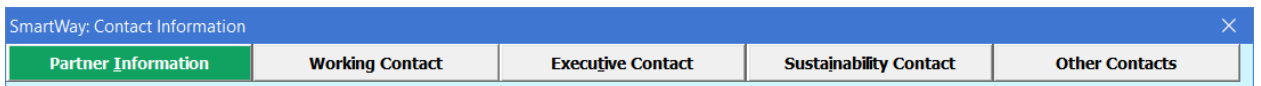

*Note: Use the Tabs at the top of the window to navigate between the 5 information screens* 

*Each field marked with an asterisk must be filled out. You will not be able to submit the Tool to SmartWay without this information.* 

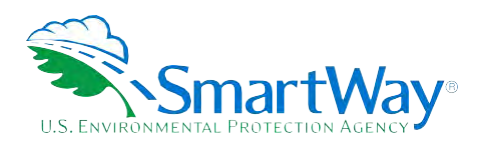

#### 1. **Enter the Company address, phone numbers, and website (optional).**

#### 2. **Enter the Working Contact name and title.**

 SmartWay/EPA are not blocked, new contacts may need to add SmartWay/EPA to their The **Working Contact** is the individual designated by the Executive Contact to directly interface with SmartWay regarding specific tasks involved in the timely submission of the Tool. The Working Contact is responsible for coordinating the assembly of information to complete/update fleet data; completing and updating the Tool itself; maintaining direct communication with SmartWay; and keeping interested parties within the company apprised of relevant developments with SmartWay. (NOTE: To ensure that e-mails from preferred list of trusted sources.)

#### 3. **Enter the Executive Contact name and title.**

 The **Executive Contact** is the company executive who is responsible for agreeing to the requirements in the SmartWay Partnership Annual Agreement, overseeing the Working Contact (as appropriate), and ensuring the timely submission of the Tool to SmartWay. The Executive Contact also represents the company at awards/recognition events. This person should be a Vice President or higher level representative for the company

#### 4. **Enter the Sustainability Contact name and title (optional).**

 the Working or Executive Contact (and specified by checking the "Same as" boxes in the The **Sustainability Contact** is the individual assigned responsibility for monitoring the company's environmental performance. The Sustainability Contact may be the same as Sustainability Contact section), but cannot be the same as any Other Contact.

#### **Under the Working Contact tab:**

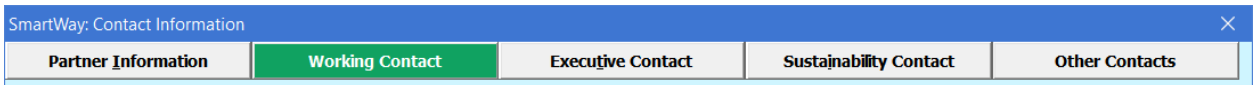

 the company, you may select the **Use Partner Address** button to auto-populate the address a  $\checkmark$  will appear to theright. 1. Enter the Working Contact information. If the Working Contact shares the same address as section of this record. Enter the email address twice to confirm its accuracy. When confirmed

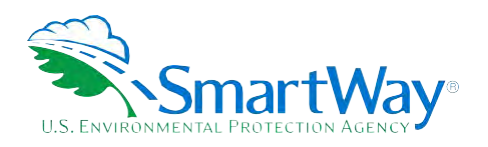

#### **Under the Executive Contact tab:**

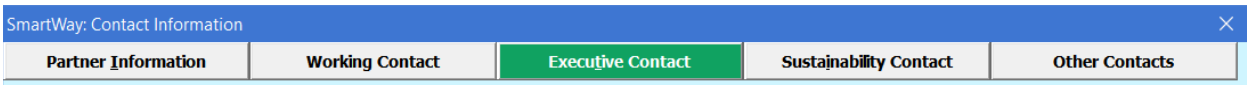

 1. Enter the Executive Contact information. If the Executive Contact shares thesame address as the company, you may select the **Use Partner Address** button to auto- populate the address section of this record.

#### **Under the Sustainability Contact tab:**

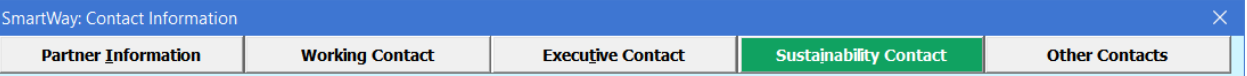

 thesame address as the company, you may select the **Use Partner Address** button to auto- populate the address section of this record. 1. Enter the Sustainability Contact information, if applicable. If the Sustainability Contact shares

#### **Under the Other Contacts tab:**

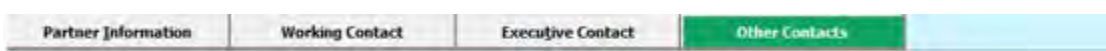

- 1. Enter Other Contacts (if applicable) by selecting the **Add New contact** button.
- 2. Enter the first Other Contact then select **OK** when done.

*Note: You must supply at least two unique contacts on the contact screen to ensure EPA has access to at least two people for Tool submission follow-up.* 

#### *different sources within the company. You may find it useful to have this additional NOTE: In some cases, companies with multiple fleets will gather information from contact information stored within the Tool.*

 an existing contact's information, highlight the name you wish to edit and then select the **Edit Selected Contact** button. You can remove an existing contact by highlighting the contact and then You can add more contacts to the **Other Contacts** box by repeating this process. If you wish to edit selecting **Delete Selected Contact**.

 To make sure you have filled out all required contact information, select **Validate Screen** at the bottom of the screen on the **Partner Information** tab. If any information is missing or invalid, a dialogue box will appear informing you what additional information isrequired.

Next select the **HOME** button to return to the **Home** screen and go to Step 3.

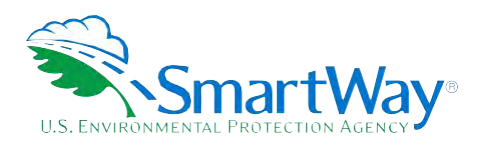

#### <span id="page-14-0"></span>**COMPLETING THE IDENTIFY FLEETS SCREEN**

- 1. On the **Home** screen, select the **Fleet Description(s)** button to display the **Fleet Descriptions**  screens.
- 2. Confirm that the Partner Name that appears automatically is correct and appropriate for your fleet. If not, make changes in the field under the heading "Partner Name."
- 3. Enter the "Fleet Identifier" for your first (or only) fleet. This field may be left blank if you only have one fleet. In this case your final Fleet Name will simply be your Partner Name.
- 4. Enter additional fleets as needed:
	- a. To enter another fleet, select the **Add Another Fleet** button.
	- b. To delete a fleet, select the box next to the row you wish to delete, and then selectthe **Delete Checked Rows** button.
	- c. Once you have confirmed or modified the Partner Name and specified the Fleet Identifiers, the full Fleet Names will be displayed on the screen to the right, exactly how they will be displayed on the SmartWay website.
- 5. To proceed, select the **Fleet Details** tab at the top, or select the **NEXT** button at the bottom of the screen.
- 6. Before moving on, a popup screen will appear asking you to verify that you are satisfied with your fleet name(s).

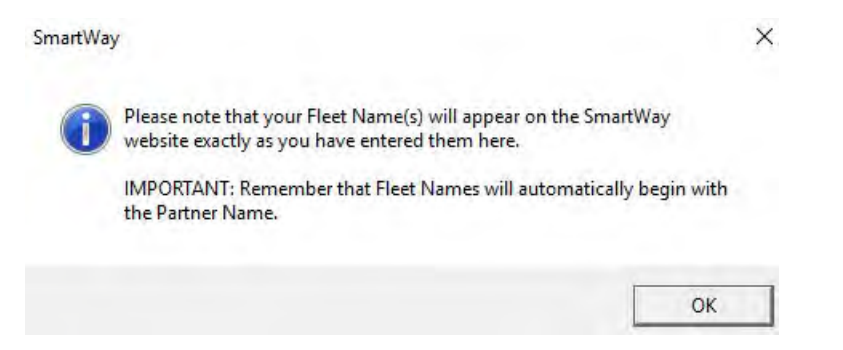

- 7. Verify that the fleet name(s) show exactly what you want customers to find in the SmartWay website and Carrier Data File.
- 8. Select **OK** to proceed to the next screen. You may return to this screen later to revise your fleet name(s) if necessary.

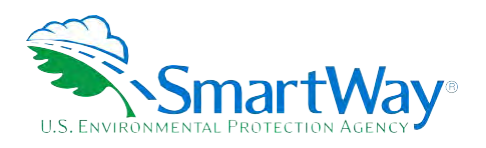

#### <span id="page-15-0"></span>**COMPLETING THE FLEET DETAILS SCREEN**

For each fleet, you will need to specify:

- 1. **Fleet Type:** Fleet Type is defined as the service type for your fleet. There are two options fleet, your "Fleet Type" selection will reflect your company's operations as a whole. If there accepted by the Tool—"Open-water Barge" and "River Barge." If your company has only one are multiple fleets, each will have its fleet type defined separately.
	- a. **NOTE:** You may also specify "Harbor Craft" as your fleet type by selecting the checkbox on the upper left of the **Fleet Details** screen. Harbor Craft fleets only include power units. Accordingly, the Barge Tool will not allow entry of barge information for these fleets, and associated mileage and volume-related metrics (e.g. grams per ton-mile) are not calculated. Only mass emissions are calculated for Harbor Craft fleets.
	- Harbor Craft and other barge fleet types. If you wish to submit information on both types of fleets please complete and submit separate Barge Tools. b. In addition, at this time the Barge Tool does not accept "mixed fleets" including
- 2. **Total Number of Barges**: This is the total number of barges used by your fleet in the reporting year. The total number of barges should generally be greater than or equal to the total number of tugs in your fleet.
- 3. **Total Number of Tugs:** This is the total number of tugs used by your fleet in the reporting year. The total number of tugs should generally be less than or equal to the total number of barges.
- 4. Select the **NEXT** button or select the **Fleet Cargo** tab at the top to proceed to the next section.

*NOTE: For articulated/integrated barges, enter one barge and one tug for each unit.* 

#### <span id="page-15-1"></span>**COMPLETING THE FLEET CARGO SCREEN**

- 1. For each fleet you will specify the amount of cargo shipped per year by commodity category. Specify the amount in short tons for all commodity categories except for "Containers". For containers, you may choose to enter the amount in short tons or TEUs. Select the preferred unit from the dropdown box provided.
- button at the bottom of the page. You will be prompted then to confirm that you have identified all of your fleets. Return to the **Identify Fleets** screen if needed, otherwise select **OK** and you will automatically be returned to the **Home** screen. 2. Once all fleet information has been input correctly, you may select the **CREATE FLEET(S)**

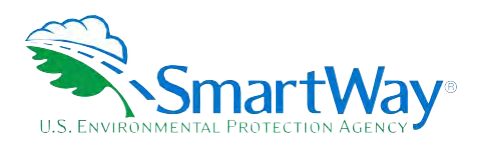

#### <span id="page-16-0"></span>**SELECTING A FLEET FOR DATA ENTRY**

- 1. Using your mouse, on the **Home** screen select and highlight the name of the fleet for which you wish to enter data.
- 2. Double click the name; you will then be taken to the **Geographic Operations Areas** data entry screen for that fleet.

#### <span id="page-16-1"></span>**COMPLETING THE GEOGRAPHIC OPERATION AREAS SCREEN**

- 1. You will need to provide the geographic operation areas about the selected fleet. Areas of Operation are broken out into coastal areas, U.S. navigable waterways, Canadian navigable waterways, and harbors. You are allowed the option of entering "other" areas of operation if necessary. Check the box next to each area that your fleet has operations.
- 2. If you select "Other," write in a description of the geographic area.
- 3. Select the **VALIDATE SCREEN** button to make sure you have filled out everything on this screen properly.
- 4. Select **NEXT** or select the **Tug/Tow Characteristics** tab at the top to proceed.

#### <span id="page-16-2"></span>**COMPLETING THE TUG/TOW CHARACTERISTICS SCREEN**

- 1. You will need to provide the vessel-specific information for each tug/tow vessel identified on the **Tug/Tow Characteristics** screen. All fields require an entry except Coast Guard Number and Retrofit Information. If you have a large number of vessels, to enter, you may prefer to use the Import/Export function to bring vessel information into the Tool prepared outside the Tool. To complete the screen, fill in the following data fields:
	- **E <u>Vessel Name:</u>** Enter the unique vessel name.
	- **L Vessel Type:** Select the vessel type that best describes the tug. The options are: Linehaul, Locking, Canal, Harbor, Coastwise, and Other. If "Other" is selected, a description must be provided. Specify the vessel type based on the most common type of operation.
	- **Coast Guard Number:** Enter the 6 or 7 digit USCG identification number. This data field is optional.
	- **Number of Engines**: Specify if the vessel has one, two or three propulsion engines. The Tool assumes multiple engines are identical and used in the same way.
	- **Model/Last Rebuild Year:** Enter the engine model year, or if the engine has been rebuilt, the year of the latest rebuild. Model year, or year of last rebuild, ensures that the US EPA engine tier level is correct in emission calculations. If the engine's emission standards reflect an accelerated adoption schedule, you may select the year

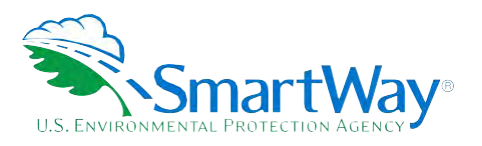

corresponding to the standard Tier Level introduction. For example, if a 2013 engine meets Tier 3 standards, you may enter 2014.

- **Power Units:** Enter the units that you are using to specify total rated power. Options are horsepower (HP) or kilowatts (kW).
- **Fuel Type:** Specify the fuel type, including biodiesel blend percentage if applicable. Fuel type is needed to ensure that the correct emission factors are used and the associated sulfur concentration is correct.
- **EPA Engine Category:** The engine category is the US EPA level associated with the vessel's propulsion engine(s). The options are Category 1 (less than 7 liters per cylinder) or Category 2 (7 to 30 liters per cylinder).
- **Total Rated Propulsion Power:** Enter the maximum rated power of the propulsion calculate horsepower (or kilowatt) hours, which is then applied to the appropriate factors engine(s). For example, if there are two 2,000 HP engines then enter 4,000 as the total rated propulsion power. The total maximum rating of the propulsion system is needed to to estimate emissions.
- **Retrofit Information:** If an engine has been retrofit with an emissions control technology, **Retrofit** screen, select a strategy from the dropdown and provide additional comments if necessary in the space provided. If you select "Other" from the strategy dropdown, enter the NOx and PM reduction percent with an explanation in the space provided. Select **OK**  to return to the main **Tug/Tow Characteristics** screen. select this checkbox to quantify the estimated  $NO<sub>x</sub>$  and PM emission reduction. On the
- 2. Select **NEXT** or select the **Vessel Operations** tab at the top to proceed.

#### <span id="page-17-0"></span>**COMPLETING THE VESSEL OPERATIONS SCREEN**

- screen To complete this screen, fill in the following data fields: 1. You will need to provide vessel-specific operation information on the **Vessel Operations** 
	- **Data Source for Fuel and Activity Estimates:** Indicate the source for your vessel operations data.
	- **Annual Fuel Usage and Fuel Type:** Provide the total annual fuel use for each vessel, along with the appropriate units (gallons or tons). This information will be used to calculate CO<sub>2</sub>. (Note the exception for LNG auxiliary engines above.) Include the total fuel used across all engines (propulsion and auxiliary) except for vessels with LNG-powered propulsion engines. For these, you will provide the fuel usage for auxiliary engines separately, as auxiliary engines are assumed to use ultra-low sulfur diesel fuel.
	- **Towing Capacity (optional):** Enter the maximum towing capacity per trip for the vessel in short tons. This information is optional and is used to validate the estimated tonnage shipped. Enter the tonnage based on maximum cargo load rather than Bollard Pull – Bollard Pull does not uniquely specify cargo tonnage.

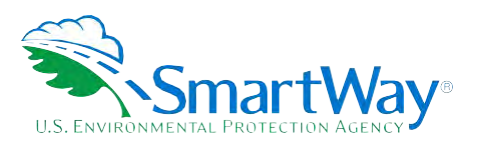

- **Annual Hours of Operation for Propulsion Engines:** For each mode of use, Underway and Maneuvering, enter the annual hours of operation for the main propulsion engines.
- **Auxiliary Engines:** Auxiliary engines are combustion engines used to generate electricity, run winches and cranes, control climate, and run pumps. Engines may be present on either tugs or barges. All auxiliary engines are assumed to be diesel powered. You may enter up to eight (8) auxiliary engines for each vessel. Select the **Enter Auxiliary Engine Values** button to enter data. For each auxiliary engine, check the checkbox to include values, and then provide the following for each auxiliary engine: Manufacture/Model Year, Annual Hours of Use, and the Total Rated Power (HP). Select **OK** to return to the main **Vessel Operations** screen.
- 2. Select **NEXT** or select the **Barge Operations** tab at the top to proceed.

#### <span id="page-18-0"></span>**COMPLETING THE BARGE OPERATIONS SCREEN**

- 1. You will need to provide barge activity information for each barge type/size combination that you operate. The total number of barges in this section must equal the total number of barges entered in the Fleet Characterization section of the Tool. Fill in the following data fields to complete this screen:
	- **Data Source for Barge Activity:** Indicate the source for your barge operations data.
	- **Barge Type:** Barge Type includes the basic barge configurations typically used to move custom volume in 1,000 cubic feet. Find the section with the barge type you would like to freight, including hoppers, covered barges, tank barges, deck barges, articulated barges, and other specialty barges. Barge types of "Other" will also require a description and the enter data for.
	- **Barge Size:** Barge lengths typically vary from 150 feet to 300 feet. If a barge is <150 feet, enter its information in the 150 feet category. Barge widths also vary, from 28 to 54 feet, although the tool assumes all barges are a standard 35 feet width in order to simplify calculations. Available barge sizes are 150 feet, 175 feet, 195 to 200 feet, and 250 to 300 feet.<sup>[5](#page-18-1)</sup> In the applicable Barge Type section, find the Barge Size you would like to enter data for, and fill in the following data fields:
		- a. **Number of Barges:** Provide the total number of barges of a given type/size combination used in the fleet during the reporting year.
		- b. **Average Volume Utilization (Loaded Trips):** Enter the fraction of available cargo deck barges, estimate the fraction of available surface area utilized. volume typically used for each barge type/size combination during loaded trips. For
		- c. **Annual Loaded Miles Per Barge:** Enter the average number of miles a barge of the given type/size combination typically travels per year while loaded. All miles in the

<span id="page-18-1"></span><sup>5</sup> Sizes for articulated barges are expressed in barrels.

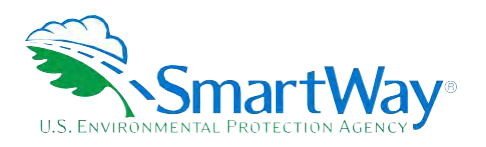

Tool refer to nautical miles (not statute miles).

- d. **Annual Empty Miles Per Barge:** Enter the average number of miles a barge of the given type/size combination typically travels per year while unloaded. All miles in the Tool refer to nautical miles (not statute miles).
- e. **Average Loaded Payload Per Barge:** Enter the average payload in short tons for a barge of the given type/size combination, for loaded trips.
- 2. Next, you will fill in **Total Fleet Activity** as a validation check. Enter the total annual ton- (not statute miles). Text that shows difference in calculated activity based on your entries here and by barge type and size will appear so you can see if you need to re-enter data. miles, loaded and unloaded barge miles for this fleet. This information will be used to help validate the barge type/size-specific data entries. All miles in the Tool refer to nautical miles
- 3. Make sure the total number of barges and tugs on this screen match what you entered in the Fleet Description(s) section of the tool.
- 4. Select **HOME** to return to proceed through the tool.

#### <span id="page-19-0"></span> **SUBMITTING YOUR TOOL TO EPA**

l

 Once you have entered data for each of your barge fleets in Step 4 of the **Home** screen, you may create final submittal files.

- 1. Select the **Generate a (.xml) data file** which will open a new screen.
- Agreement once again. 2. Select the checkbox to indicate you understand the terms of the SmartWay Partnership
- 3. When ready, select **NEXT** to create a file with the following naming convention: Barge\_PartnerName\_ Year\_ V0.xml[6](#page-19-1)

For example, Barge\_ABCompany\_ 2018 \_V0.xml

 Year indicates the year for which you are submitting your data. where PartnerName is your company's name as entered for Step 1 on the **Home** screen, and

- 4. Next specify the folder where you would like to save the .xml file, and a screen will appear.
- .xml file is approximately 10 times smaller than the .xlsm file. 5. Follow these instructions for submitting your .xml and .xlsm files to SmartWay. Note that the

<span id="page-19-1"></span> $^6$  If you create the XML file multiple times the file name will increment each time (e.g., Barge\_ABCompany\_2018\_V1.XML for the second iteration, etc.

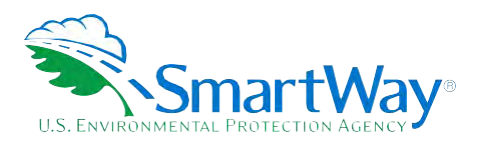

 6. Upon selecting **NEXT**, a screen will appear that allows you to close the Barge Carrier Tool or return to the **Home** screen.

 *an e-mail. EPA security will not allow zipped files through the EPA firewall.*  NOTE: *DO NOT ZIP the .xlsm and .xml files. Send them to EPA as normal files attached in* 

 Note: *Do not change the name of the xml or xls files.* 

Please visit [https://www.epa.gov/smartway/smartway-barge-carrier-tools-and-resources f](https://www.epa.gov/smartway/smartway-barge-carrier-tools-and-resources)or additional resources, including printable data collection worksheets, and technical documentation, for more in depth exploration of each section of the Barge Carrier Tool

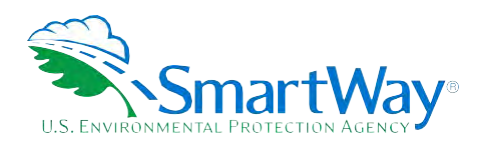

## <span id="page-21-0"></span>**Step 3 Results and Summary Reports**

The **View Summary Data Reports** section gives you access to 12 reports to help you understand your data and use it to make better performance decisions. You can access these reports by selecting **View Summary Data Reports** at the bottom of the **Home** screen.

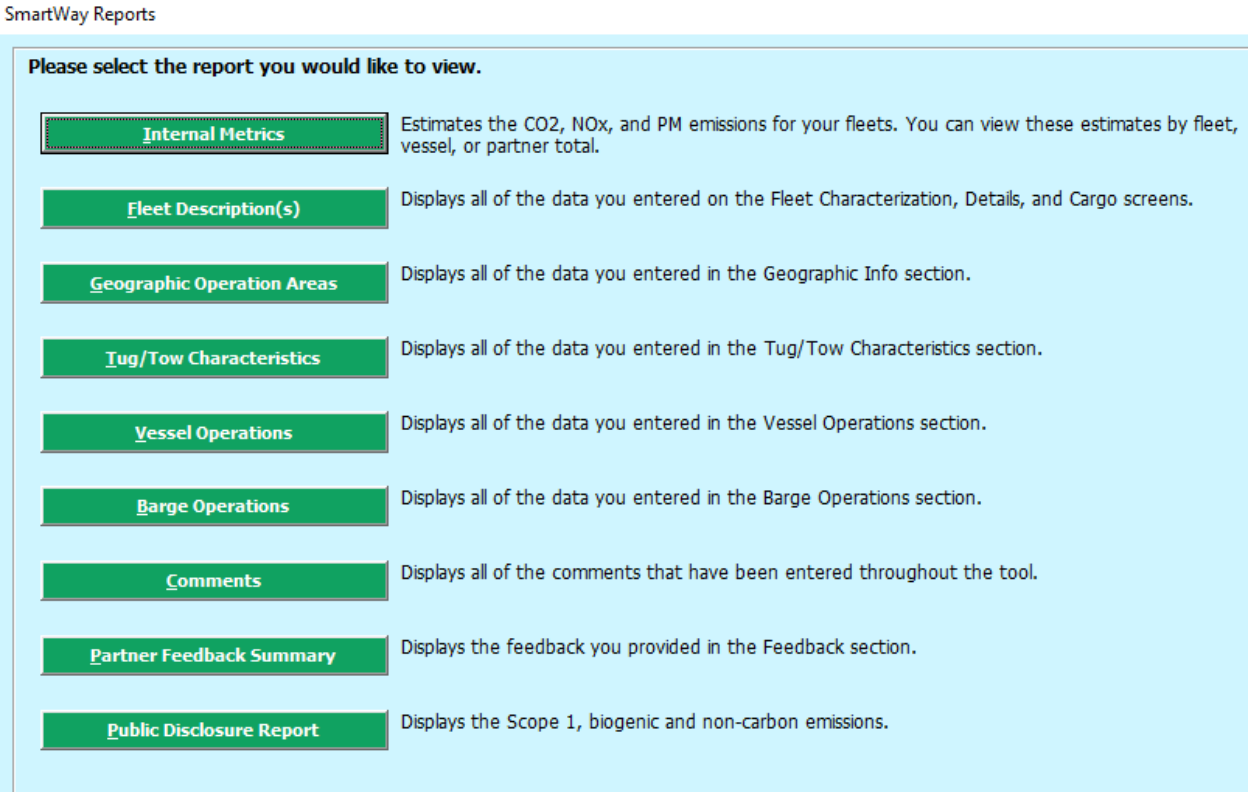

 The **Feedback** section allows you to provide EPA with general feedback regarding the SmartWay program. This information is optional and is not required in order to submit your Barge Carrier Tool data to EPA. Selecting the **Give Us Feedback** button under item #5 on the **Home** screen will open this form.

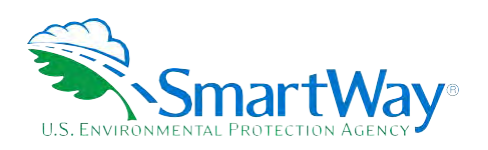

For more information:

U. S. Environmental Protection Agency Office of Transportation and Air Quality 1200 Pennsylvania Ave. NW Washington, DC 20460 (734) 214-4333

[www.epa.gov/transportation-air-pollution-and](http://www.epa.gov/transportation-air-pollution-and-climate-change)[climate-change](http://www.epa.gov/transportation-air-pollution-and-climate-change) 

U. S. Environmental Protection Agency National Vehicle and Fuel Emissions Laboratory 2565 Plymouth Rd. Ann Arbor, MI 48105 (734) 214-4200

[www.epa.gov/aboutepa/about-national](https://www.epa.gov/aboutepa/about-national-vehicle-and-fuel-emissions-laboratory-nvfel)[vehicle-and-fuel-emissions-laboratory-nvfel](https://www.epa.gov/aboutepa/about-national-vehicle-and-fuel-emissions-laboratory-nvfel)